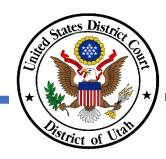

## **ANNUAL ATTORNEY REGISTRATION – INACTIVE ATTORNEYS**

- ✓ <u>DO NOT</u> submit a paper copy of the United States District Court Attorney Registration Form to renew your District of Utah federal bar membership.
- ✓ To maintain inactive status, no registration is required. Otherwise, to reactivate your bar membership, use the District of Utah's CM/ECF system, which is found by clicking the E-filing (CM/ECF) link on the court's homepage.
- ✓ Your PACER and CM/ECF accounts must be NextGen ready and linked to access the CM/ECF system. Review the court's NextGen information link on the court's homepage for more information.
- ✓ You will need to use the correct registration event that corresponds with your current membership status before your registration can be processed.
- ✓ If you do not know your membership status, please verify your status using the court's <u>Attorney Directory</u> before you register.
- ✓ Please refer to DUCivR 83-1.2 for additional information.
- ✓ Please contact the Clerk's Office at 801-524-6100 with any questions.

## **INSTRUCTIONS**

Step 1 After logging into to CM/ECF, click on the *Civil* in the menu bar.

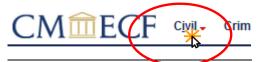

NOTE: If you do not see the Civil or Criminal options, then your CM/ECF and PACER accounts are not linked. You will be unable to complete the Annual Attorney Registration unless your accounts are linked. Please review Link PACER to CM/ECF instructions, available on the court's NetGen CM/ECF webpage, to link your accounts.

Step 2 Under Attorney Events, select Annual Attorney Registration to view the list of Available Events. Civil Events

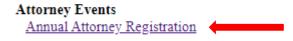

Step 3 Under Available Events, select Registration for Inactive Attorneys and click next.

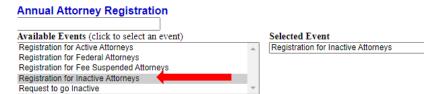

Step 4 DO NOT click on the case number. Click next.

Annual Attorney Registration 2:20-nr-09999 Attorney Registration 2020

DO NOT click on the case number - it is a link to the docket sheet. Click NEXT to continue

Next

Next Clear

Step 5 Enter your Utah State Bar number and click next.

**Annual Attorney Registration** 

2:20-nr-09999 Attorney Registration 2020
Utah State Bar Number:

Next Clear

Step 6 Review the requirements for active membership status. If you agree to those requirements, then click next.

## **Annual Attorney Registration**

2:20-nr-09999 Attorney Registration 2020

This event is to process the annual attorney registration for Utdattorney, Two

I hereby certify that:

- 1. I am Utdattorney, Two,
- 2. I have provided a valid email address to PACER, and acknowledge all court notifications will be sent to t
- 3. I am an active member in good standing of the Utah State Bar,
- 4. I have read and will comply with the current Local Rules of Practice, Utah Rules of Professional Conduc
- 5. I will accept a reasonable number of pro bono assignments in civil cases in this district,
- 6. I acknowledge that the court has mandated electronic filing and will comply accordingly.

If you are unable to certify the above, please contact the Attorney Registration Clerk, 801-524-6100

Next Clear

Step 7 Review the payment requirements and click next.

NOTE: Pay.gov is a service that is used by the District Court and PACER to process fees. It is not a department of, or managed by, the District of Utah.

Payments will be completed using PACER and Pay.gov on the screens that follow.

After entering your payment information you will be redirected to CM/ECF to finish the event.

NOTE: You will still be charged if you make the payment but do not finish the event in CM/ECF.

Next Clear

Step 8 Review the fee that you will be charged to reactivate your bar membership and click next.

CM/ECF will temporarily route you to PACER to collect your payment using Pay.gov.

## **Annual Attorney Registration**

2:20-nr-09999 Attorney Registration 2020

Fee: \$30

Next Clear

Note: You may need to login to PACER to complete the payment.

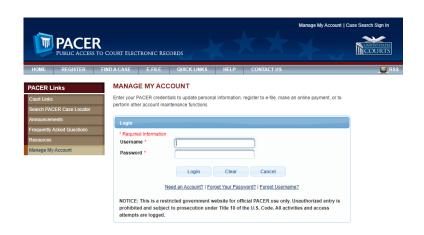

Step 9 Select the payment method and click next.

Note: After you select a payment method, the PACER screen will expand to allow you to enter in payment information.

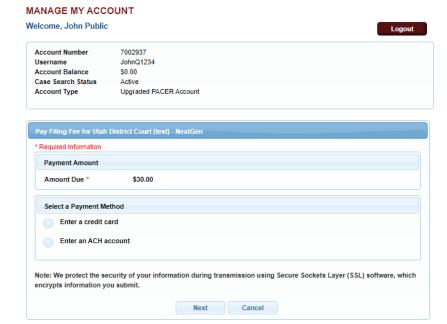

Step 10 Enter all required payment information, check the payment authorization box, and then click submit.

After submitting your payment request, you will be routed back to CM/ECF to complete your registration.

Note: Confirm your email address is correct to receive your payment receipt. Save a copy of your payment receipt. Your receipt number is required to process any refund, if necessary.

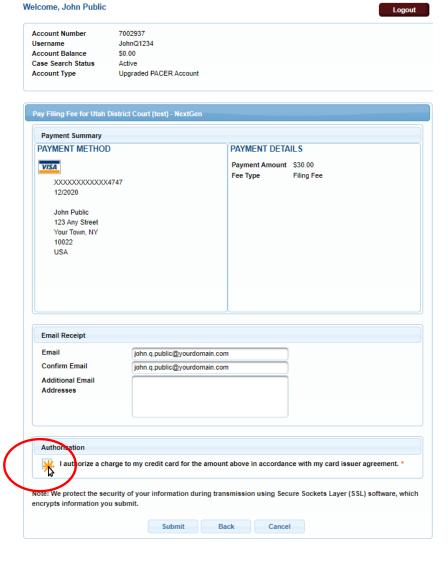

MANAGE MY ACCOUNT

Step 11 Click next. Your Annual
Attorney Registration is
complete and will be
processed by the court. You
will receive notification that
your registration was
successfully processed or
rejected.

Docket Text: Modify as Appropriate.

ANNUAL ATTORNEY REGISTRATION FOR INACTIVE ATTORNEYS for Smith, John (Annual Registration Fee \$ 30, receipt number AUTXDC-184766). (Smith, John)

Next Clear

Step 12 Confirm your contact information, including email address, is current in PACER.

Please review the Update Contact Information instructions, available on the court's website, to complete this step. Updating your contact information in PACER will not notify case participants of any changes to your contact information in your active cases. You will need to file a Notice of Change of Address.